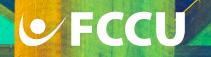

## **How to Make a Loan Payment**

## **Mobile Banking**

 Using your smartphone, open the FCCU Mobile Banking App and log into your account.

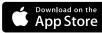

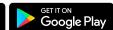

2. Upon login, you will be redirected to your dashboard. Find the loan you'd like to make a payment on and tap it.

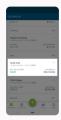

3. Tap the Pay Loan button.

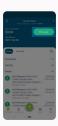

4. Tap the account you want to pay from.

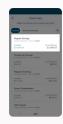

- 5. Choose whether you want to pay the *Minimum payment due, Full amount,* or *Custom amount.* 
  - a. The amount will default to *Minimum payment due*.
  - b. To pay a *Custom amount*, tap the dollar amount and type in the desired payment amount.

6. Tap the **Continue with** button.

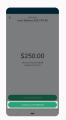

- 7. In the **Date of Transfer** field, you can decide if you want the payment to happen *right now* or be *scheduled for later.* 
  - a. The **Date of Transfer** field will default to *today's date*.
  - b. If you want this payment to occur in the future
    - i. Tap the Date of Transfer field,
    - ii. Choose a future date, and
    - iii. Tap the **OK** button.
- 8. Tap the **Frequency** drop-down menu and choose if you want this to be a *one-time* or *recurring* payment.
  - The Frequency drop-down menu will default to No Repeat, which will make it a one-time payment.
  - b. If a frequency other than *No Repeat* is selected, you'll have the option to choose an end date for when that recurring payment will end. You can also leave the **End Date** field blank for the payment to *recur indefinitely*.
  - c. To set an end date
    - i. Tap the **End Date** field,
    - ii. Choose a date, and
    - iii. Tap the **OK** button.
- 9. Review the details of your payment.

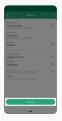

10. If everything looks good, tap the **Confirm** button.

Your payment has now been posted or scheduled.

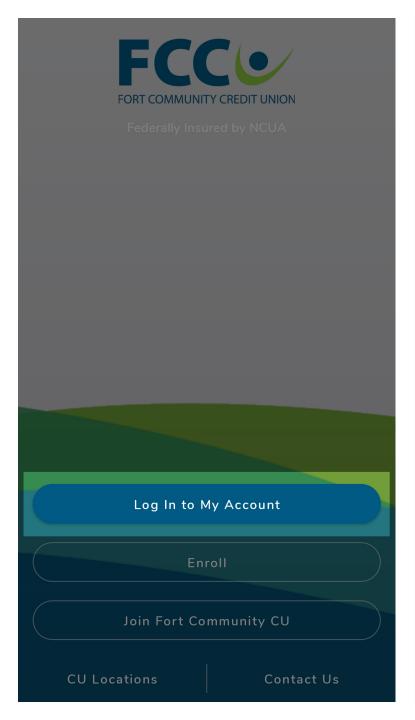

1. Using your smartphone, open the FCCU Mobile Banking App and log into your account.

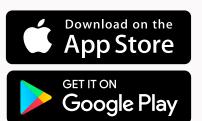

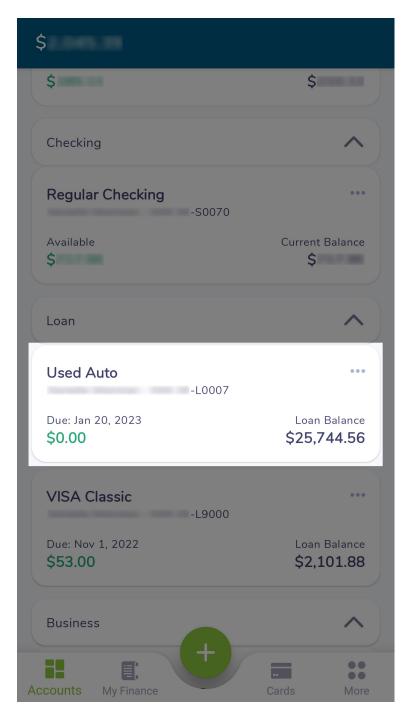

2. Upon login, you will be redirected to your dashboard. Find the loan you'd like to make a payment on and tap it.

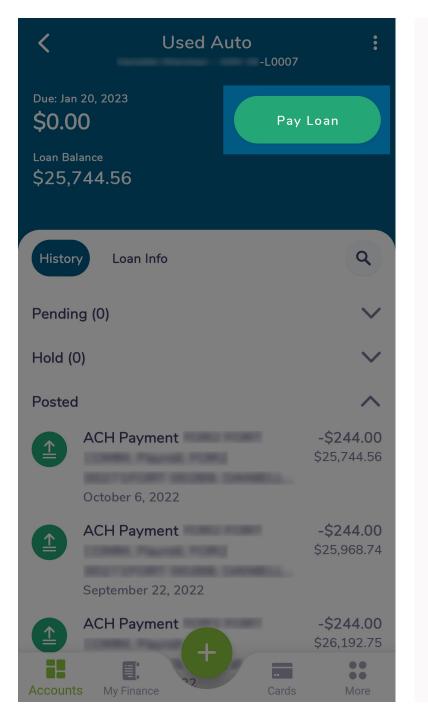

3. Tap the **Pay Loan** button.

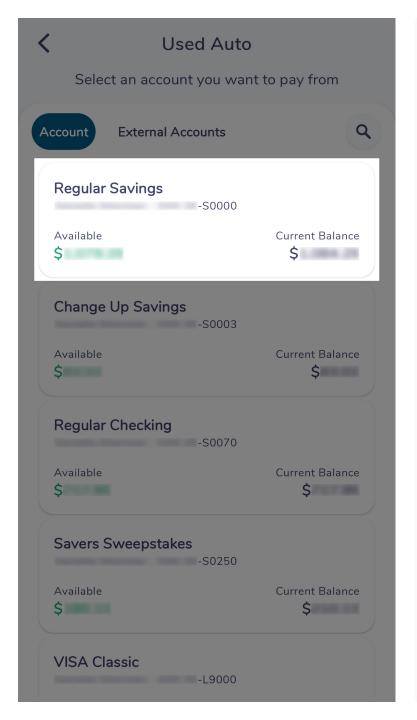

4. Tap the account you want to pay from.

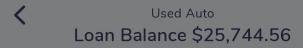

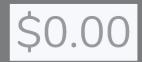

Minimum Payment \$0.00 Available \$

Pay all \$25,754.39

Continue with \$0.00

- 5. Choose whether you want to pay the *Minimum payment due, Full amount,* or *Custom amount.* 
  - a. The amount will default to *Minimum payment due.*
  - b. To pay a *Custom amount,* tap the dollar amount and type in the desired payment amount.

Used Auto
Loan Balance \$25,744.56

6. Tap the **Continue with** button.

\$250.00

Minimum Payment \$0.00 Available \$

Pay all \$25,754.39

Continue with \$250.00

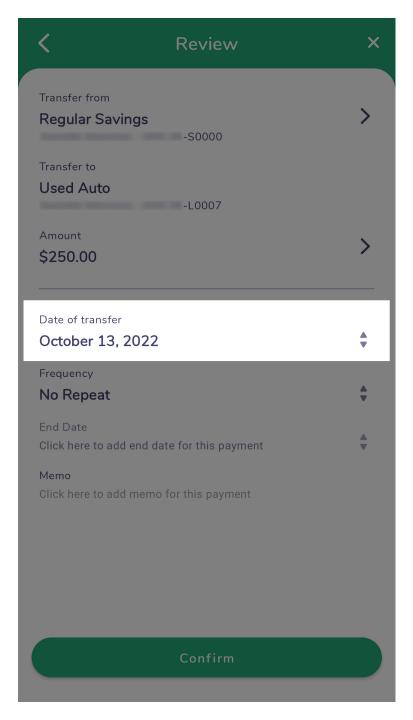

- 7. In the **Date of Transfer** field, you can decide if you want the payment to happen *right now* or be *scheduled for later*.
  - a. The **Date of Transfer** field will default to *today's date*.
  - b. If you want this payment to occur in the *future* 
    - Tap the **Date of Transfer** field,
    - ii. Choose a future date, and
    - iii. Tap the **OK** button.

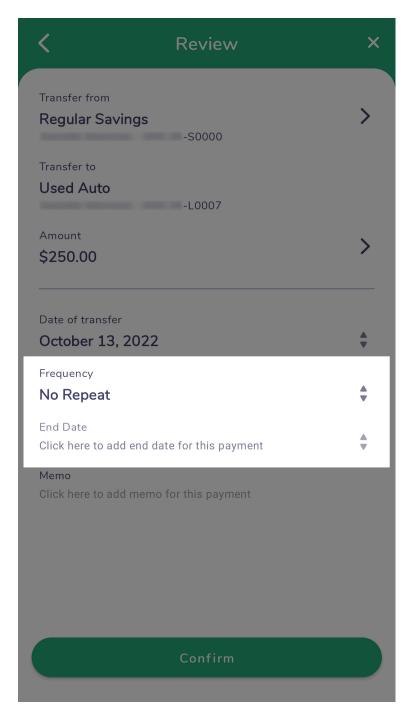

- 8. Tap the **Frequency** drop-down menu and choose if you want this to be a *one-time* or *recurring payment*.
  - a. The **Frequency** drop-down menu will default to *No Repeat*, which will make it a *one-time* payment.
  - b. If a frequency other than *No Repeat* is selected, you'll have the option to choose an end date for when that recurring payment will end. You can also leave the **End Date** field blank for the payment to *recur indefinitely*.
  - c. To set an end date
    - i. Tap the **End Date** field,
    - ii. Choose a date, and
    - iii. Tap the **OK** button.

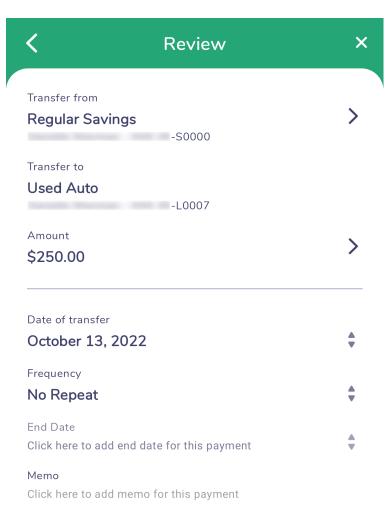

9. Review the details of your payment.

Confirm

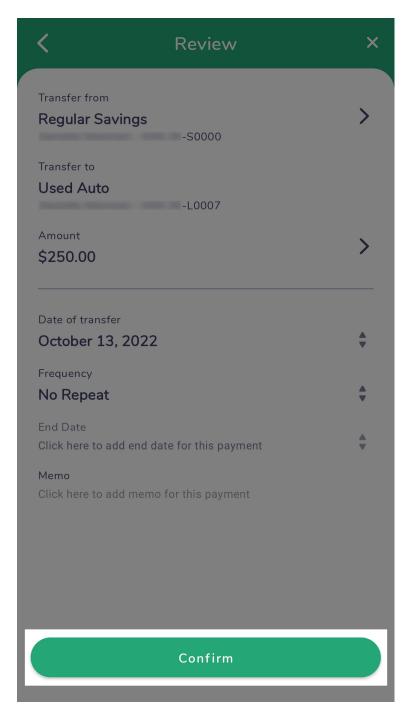

10. If everything looks good, tap the **Confirm** button.

Your payment has now been posted or scheduled.